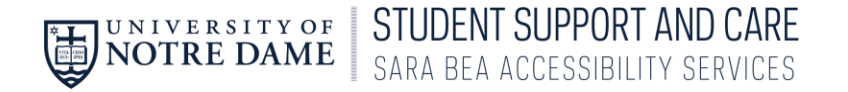

## Note Taker AccessND Instructions How to upload notes in AccessND

1. From a browser window, type in the following URL: [https://oit-nd](https://oit-nd-accommodate.symplicity.com/notesdropoff/)[accommodate.symplicity.com/notesdropoff/.](https://oit-nd-accommodate.symplicity.com/notesdropoff/) You will see the Note-Taker log in screen

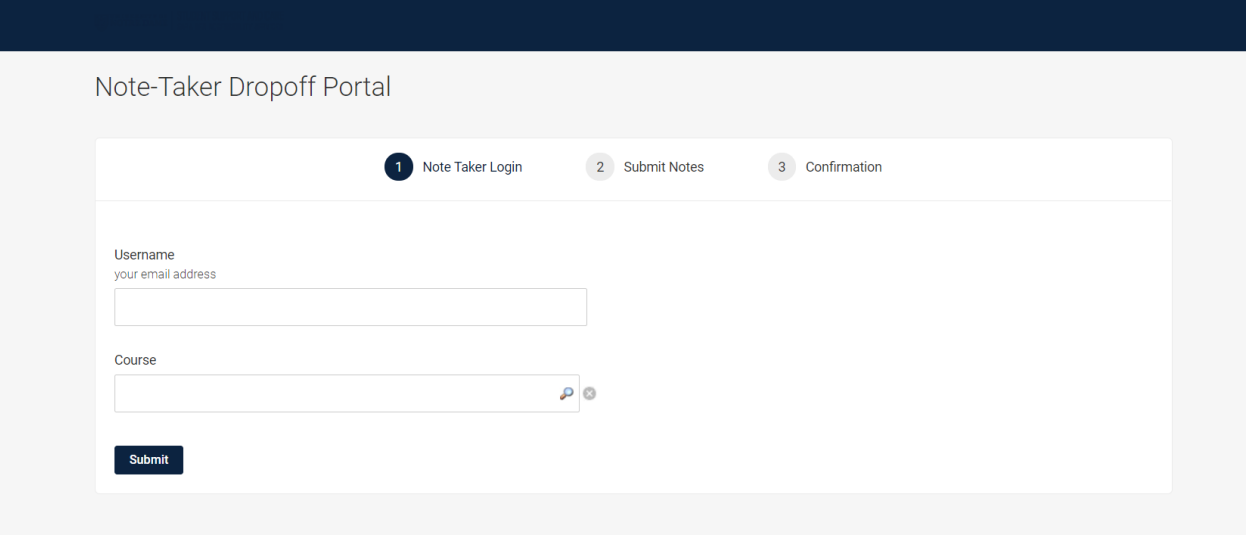

2. Enter your Notre Dame email address. And type the Course Number (ex. BIO 10010 or POLS 30445). When the correct class appears, choose it and click "Submit"

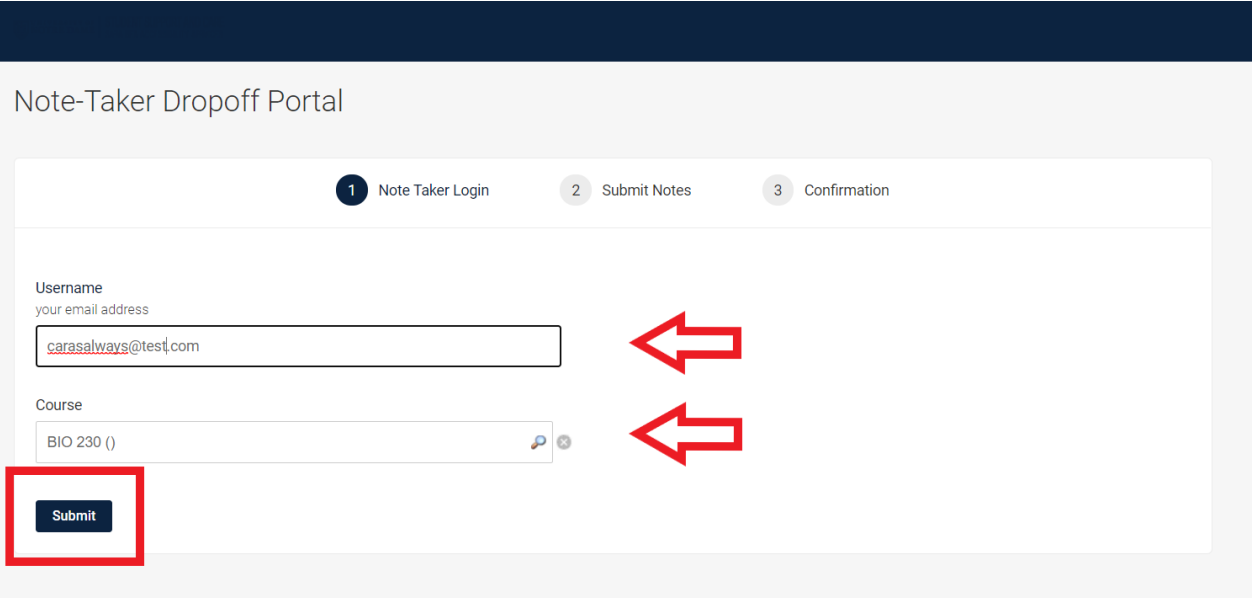

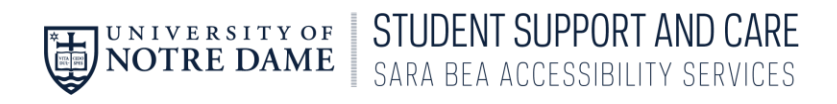

## 3. Enter a Title and Date for the Notes

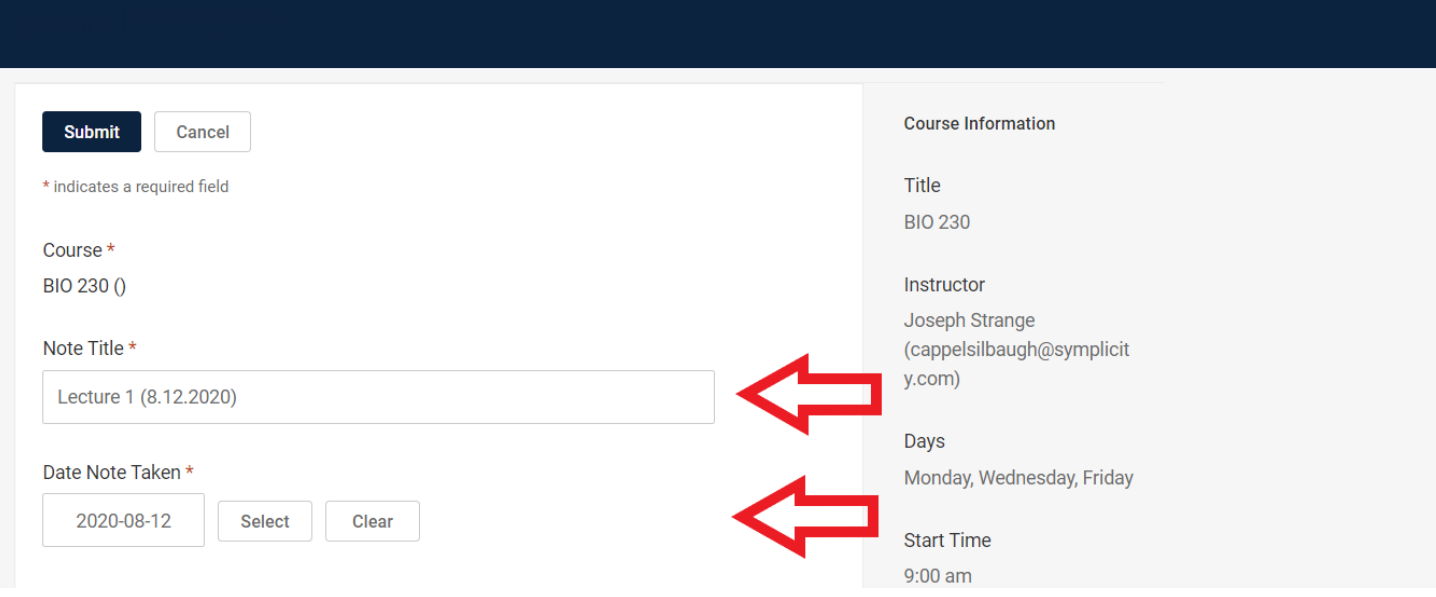

## 4. Upload your notes using the "Choose File" button

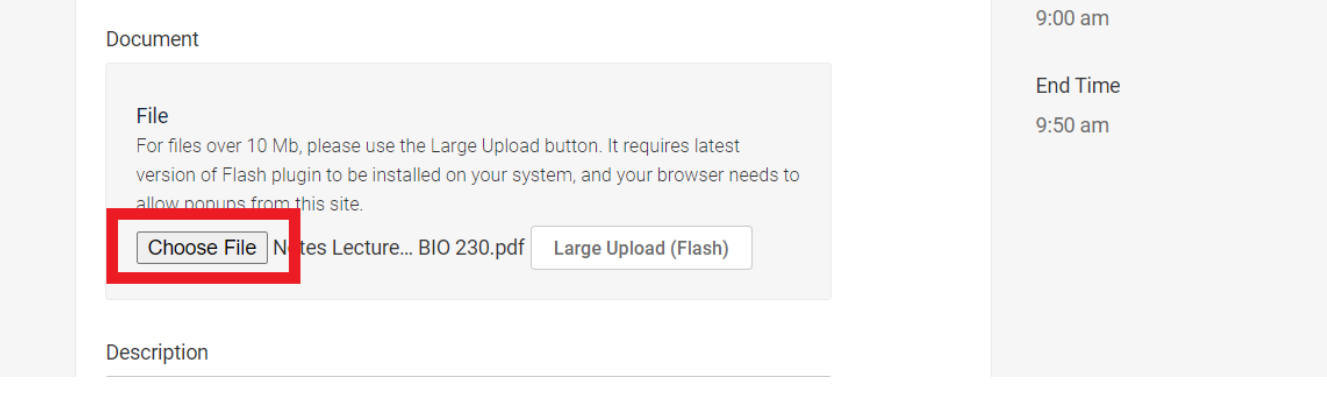

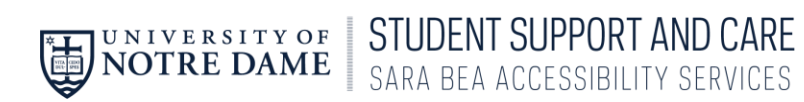

## 5. Click Submit

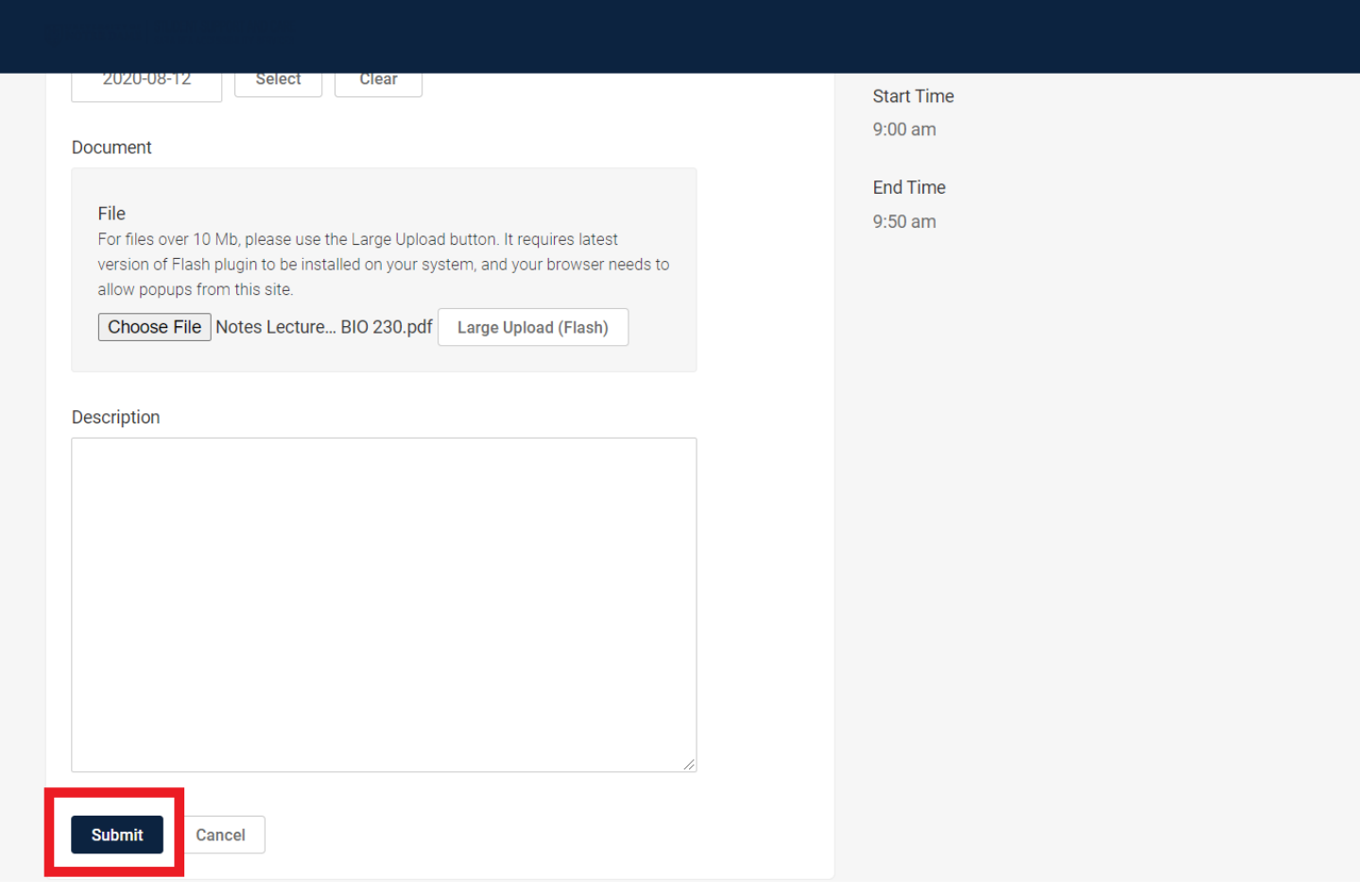

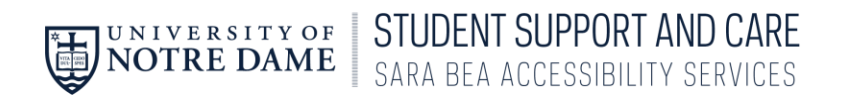

6. You will see the confirmation page. If you have more notes to upload, Click Submit More Notes and follow the same process as above.

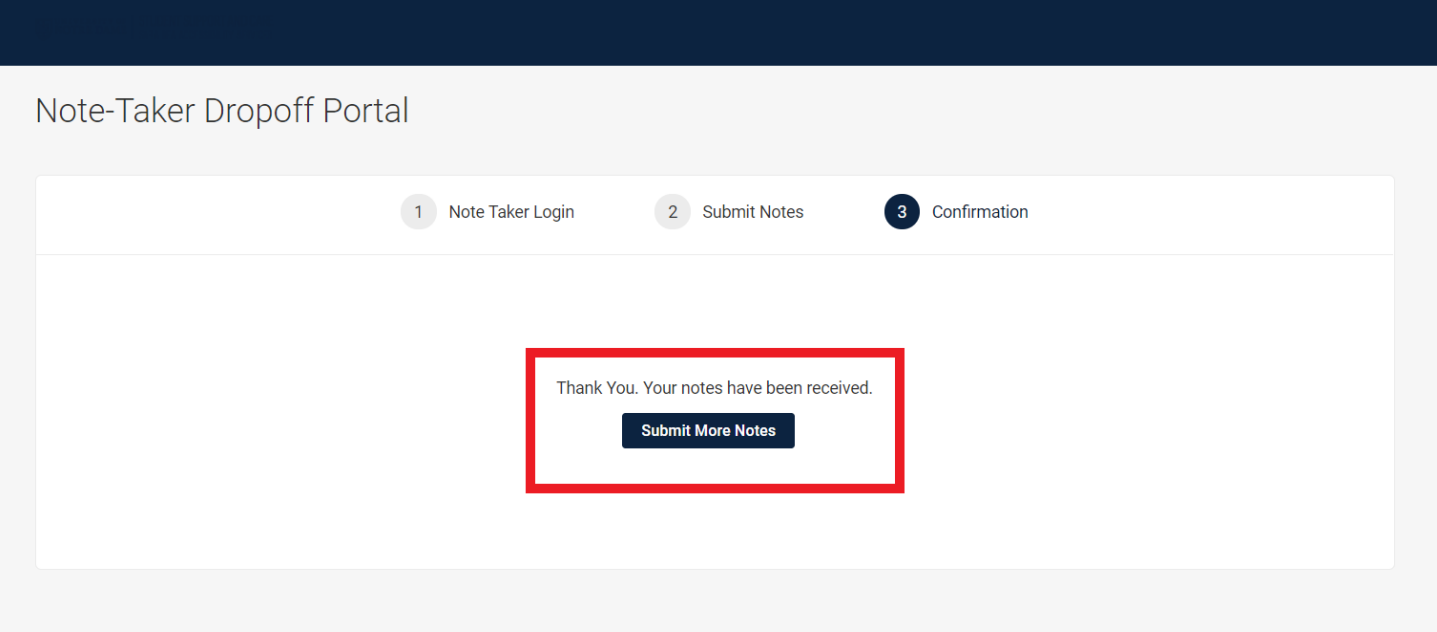